# *BIENVENIDOS AL TUTORIAL DE MANEJO DE ESTADÍSTICAS*

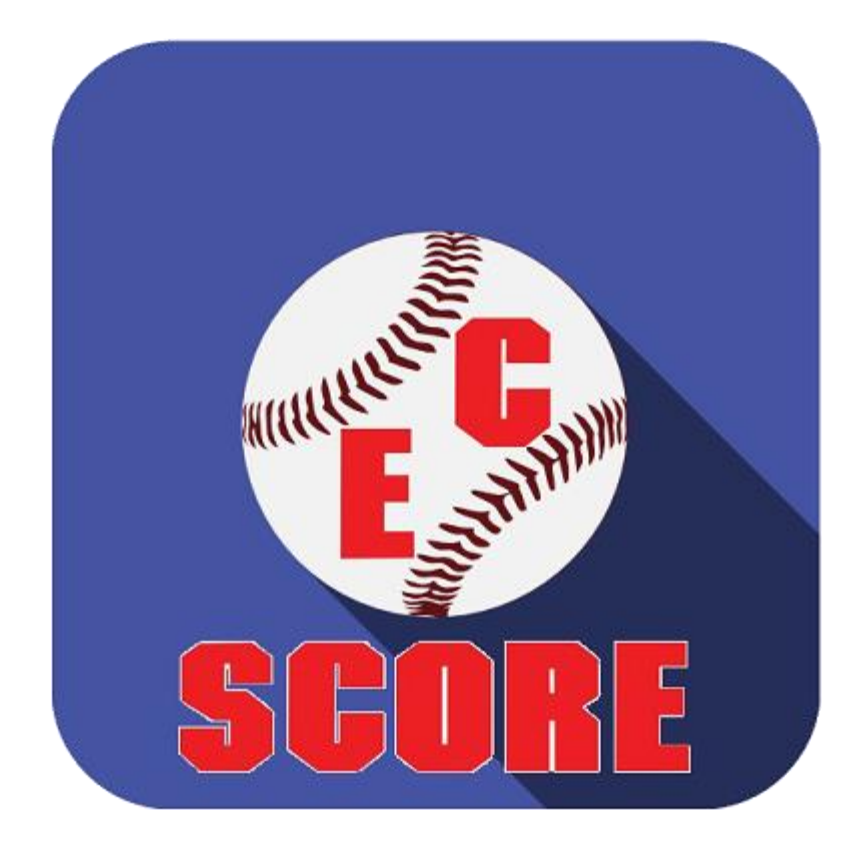

# **COPYRIGHT © (DERECHOS RESERVADOS) 2021-2022**

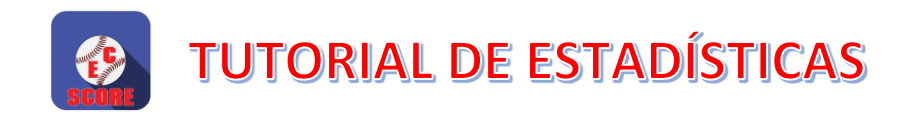

# Tabla de contenido

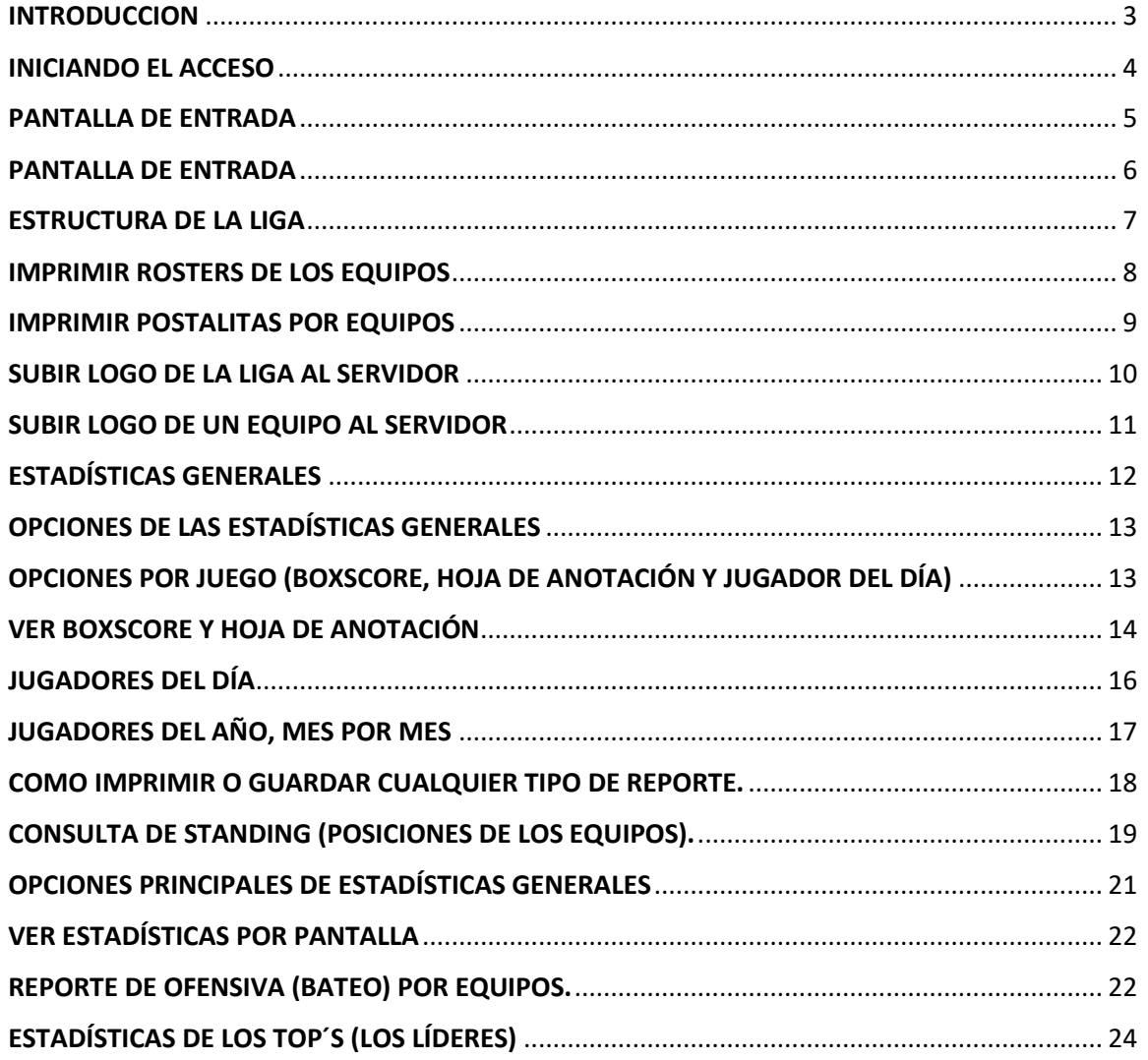

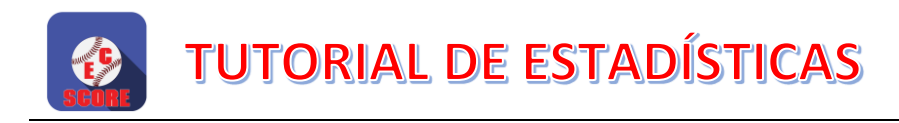

## <span id="page-2-0"></span>**INTRODUCCION**

Hay varias maneras de acceder a las estadísticas históricas de las ligas o equipos individuales…

Una de ellas es que le facilitamos este sistema para Laptop o DESKTOP para que ustedes mismos o una persona encargada pueda ver todas las estadísticas, exportarlas a archivos PDF y enviarlas a los grupos de WhatsApp que tenga la liga.

Estamos comprometidos a brindar un servicio profesional, de calidad, fidedigno y acorde con los nuevos tiempos de esta era digital que nos encontramos, y una de nuestras metas es abolir de manera definitiva el uso del papel para estos fines, aportando así también nuestro granito de arena a nuestro medio ambiente.

Durante el recorrido de este manual-tutorial iremos dando paso a paso todas las explicaciones de lugar para el rápido y fácil aprendizaje del manejo de esta poderosa.

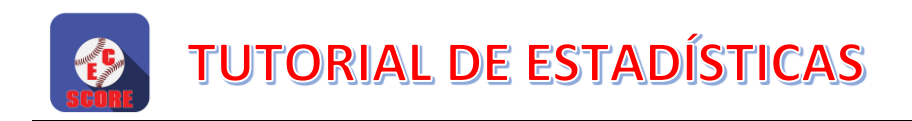

### <span id="page-3-0"></span>INICIANDO EL ACCESO

Lo primero que debemos tener en cuenta es que para acceder a este sistema es totalmente obligatorio tener una conexion a la red de internet, ya que todos los reportes serán extraídos desde el servidor web de la liga.

La primera ventana que aparecerá al ejecutar el sistema es la siguiente:

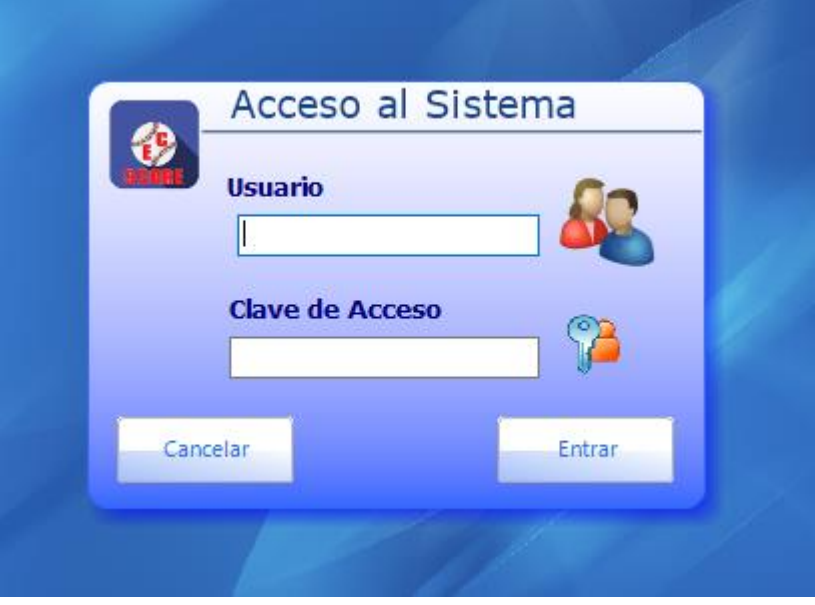

Aquí debemos introducir el código del Usuario y la clave del mismo, (los cuales fueron facilitados por la gerencia de EC-SCORE), y luego pulsar el botón ¨ENTRAR¨.

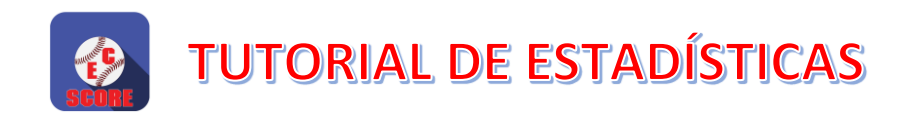

### <span id="page-4-0"></span>PANTALLA DE ENTRADA

Luego que el acceso es iniciado, aparecerá una pantalla con la o las ligas a las cuales tendremos acceso.

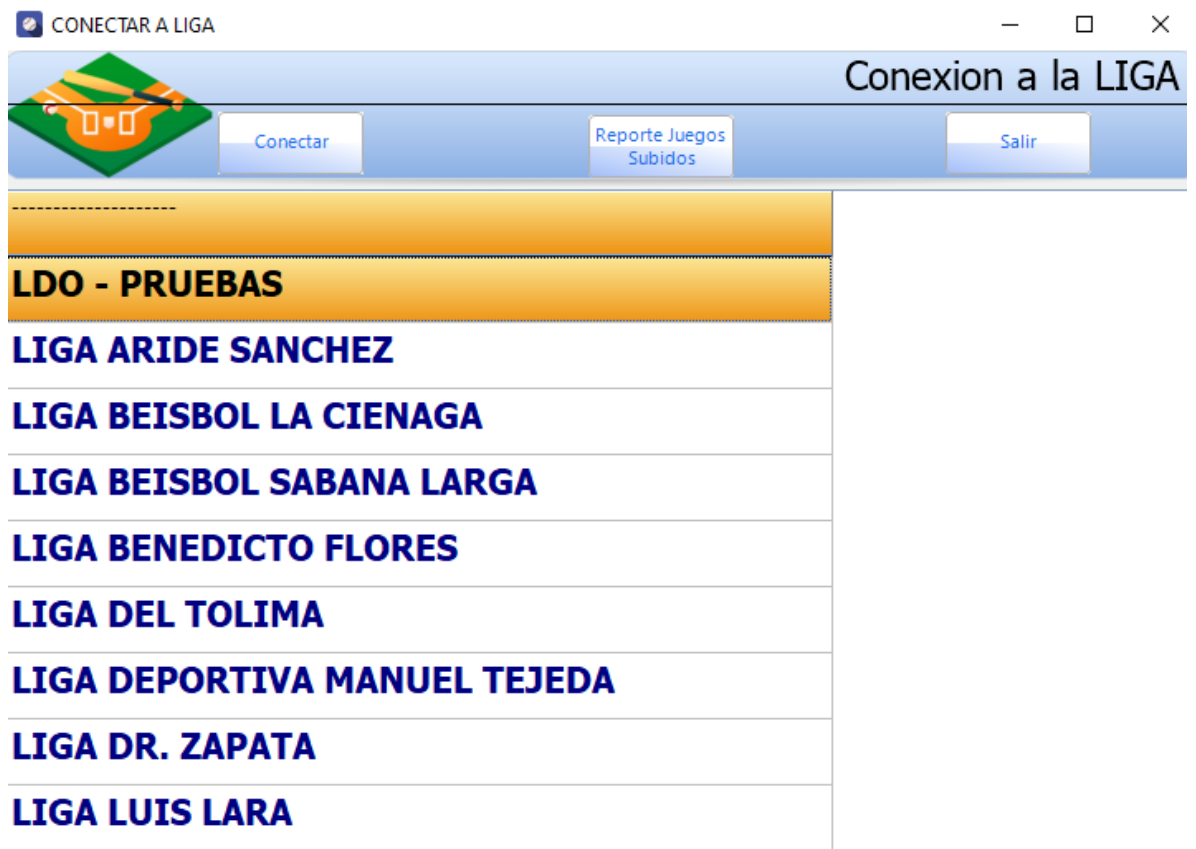

En esta parte, seleccionamos la liga con la cual deseamos trabajar y luego

pulsamos el botón **Conectar** 

En esta misma ventana contamos con dos botones más que son: ¨SALIR¨, que como su nombre lo indica, nos permite salir del sistema… y ¨REPORTE DE JUEGOS SUBIDOS¨, donde podemos ver un resumen de los juegos que hemos subido al servidor entre un lapso de fechas y con su tarifa detallada de los mismos.

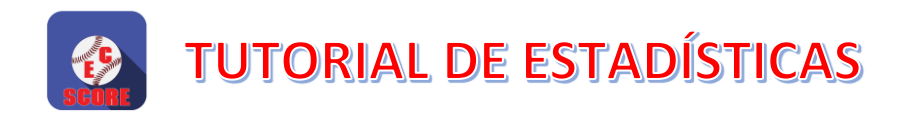

## <span id="page-5-0"></span>PANTALLA DE ENTRADA

Inicialmente nos aparecerá la siguiente pantalla:

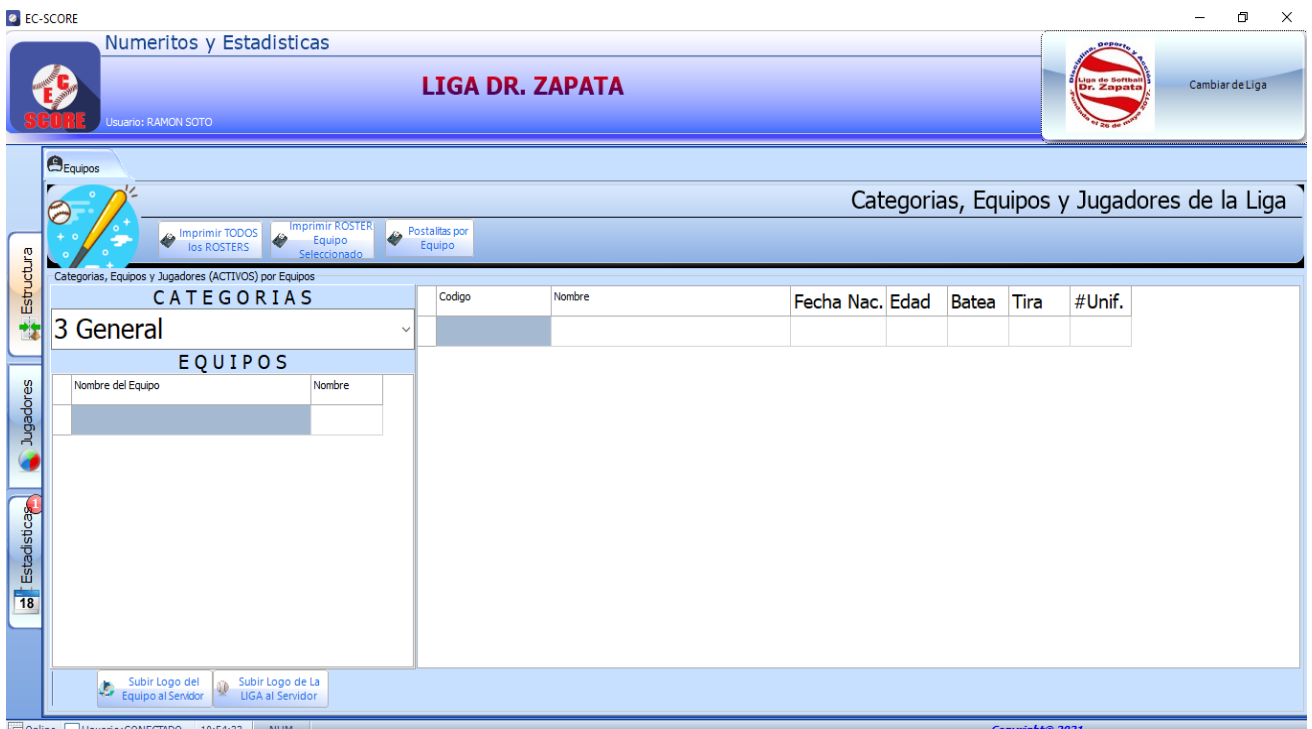

Esta pantalla inicial, está compuesta por tres pestañas principales: ESTRUCTURA, JUGADORES y ESTADÍSTICAS.

**ESTRUCTURA:** Es básicamente para ver la estructura de la liga, categorías, equipos y rosters de los jugadores, además de opciones para colocar los logos de la liga y de los equipos, etc.

**JUGADORES:** Nos permite buscar jugadores de manera individual, ver sus numeritos por fecha, además de colocar las fotos de los mismos, así como imprimir las postalitas.

**ESTADÍSTICAS:** Esta es la pestaña principal, ya que aquí es donde podemos acceder a los reportes principales de las estadísticas y numeritos históricos de los equipos y jugadores.

*Cada una de las opciones de éstas tres pestañas las veremos detalladamente en los temas siguientes.*

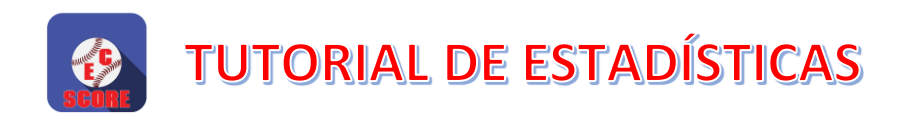

### <span id="page-6-0"></span>ESTRUCTURA DE LA LIGA

Para ver la estructura de la liga, (categorías, equipos y rosters de los jugadores), solo debemos hacer clic en la ¨flechita abajo¨ e inmediatamente nos saldrán las diferentes categorías a las que tenemos acceso y simplemente elegimos la deseada dando clic a la misma.

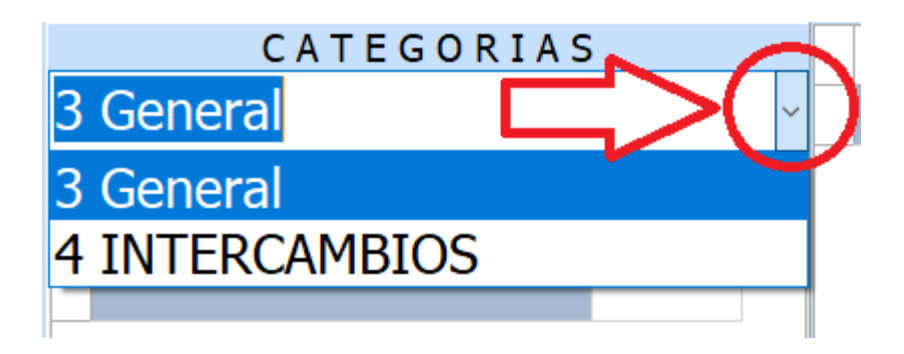

Una vez seleccionada la categoría deseada, nos aparecerá un desglose de los equipos que pertenecen a la categoría (del lado izquierdo de la pantalla), y la lista de jugadores por equipo (del lado derecho de la pantalla).

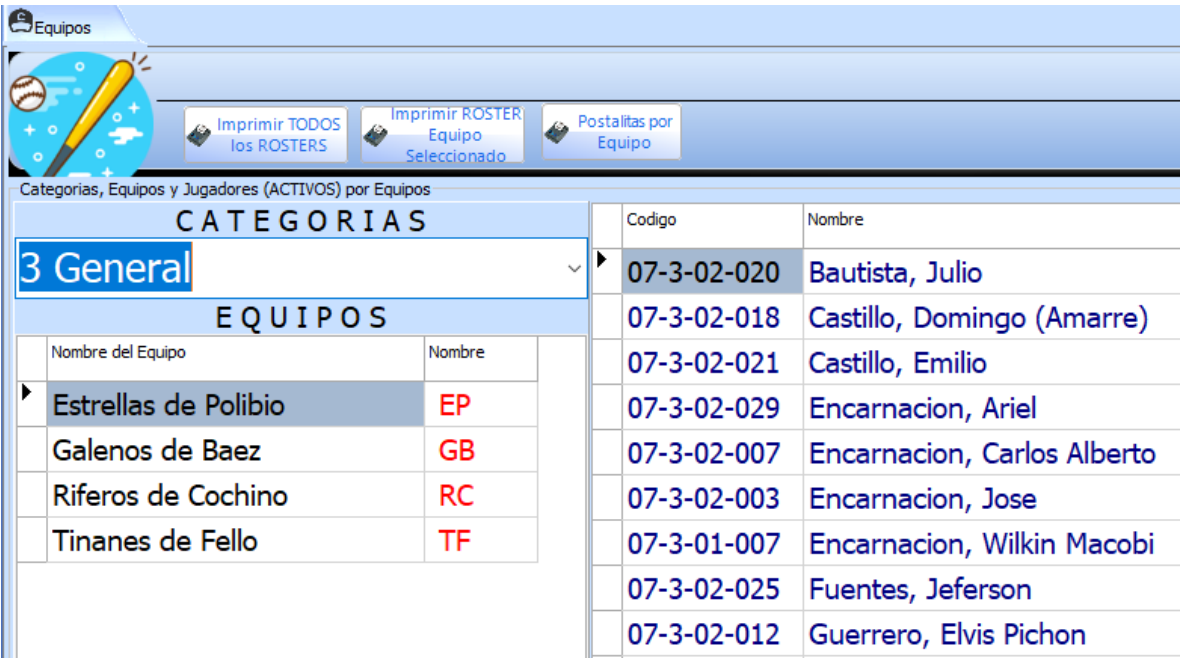

*Para ver el listado por equipo, solo tenemos que hacer clic en el registro del mismo e inmediatamente nos aparecerá el roster de dicho equipo.*

### <span id="page-7-0"></span>IMPRIMIR ROSTERS DE LOS EQUIPOS

Tenemos dos opciones para la impresión de los rosters de los equipos:

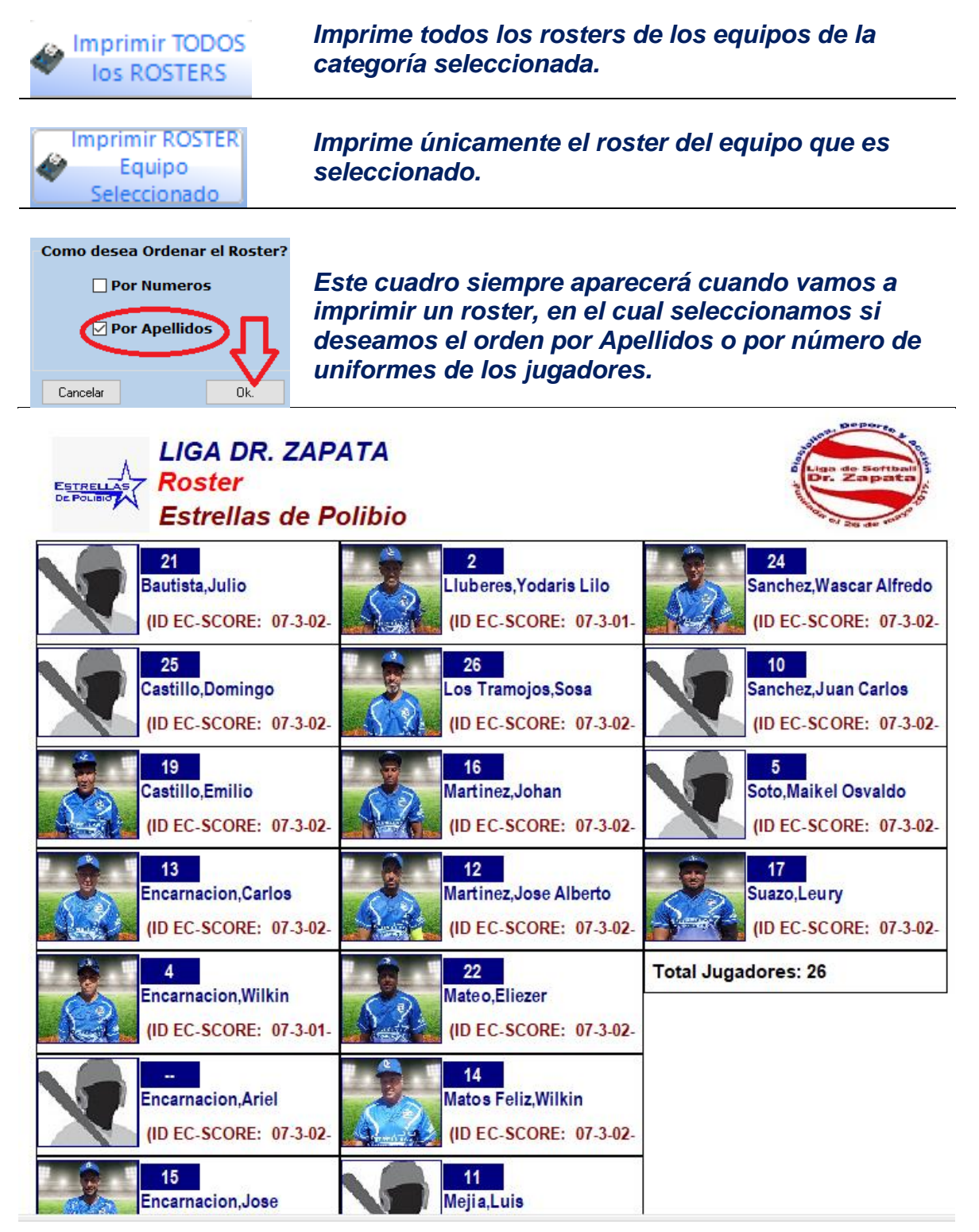

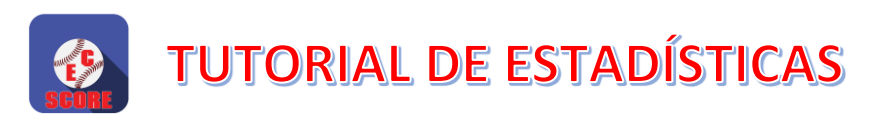

### <span id="page-8-0"></span>IMPRIMIR POSTALITAS POR EQUIPOS

**Postalitas** por Equipo

Esta opción nos permite ver de manera colectiva las postalitas de todos los jugadores del equipo que deseamos (del equipo que tengamos seleccionado):

Por cada página nos saldrán impreso cuatro jugadores, como vemos en la siguiente imagen:

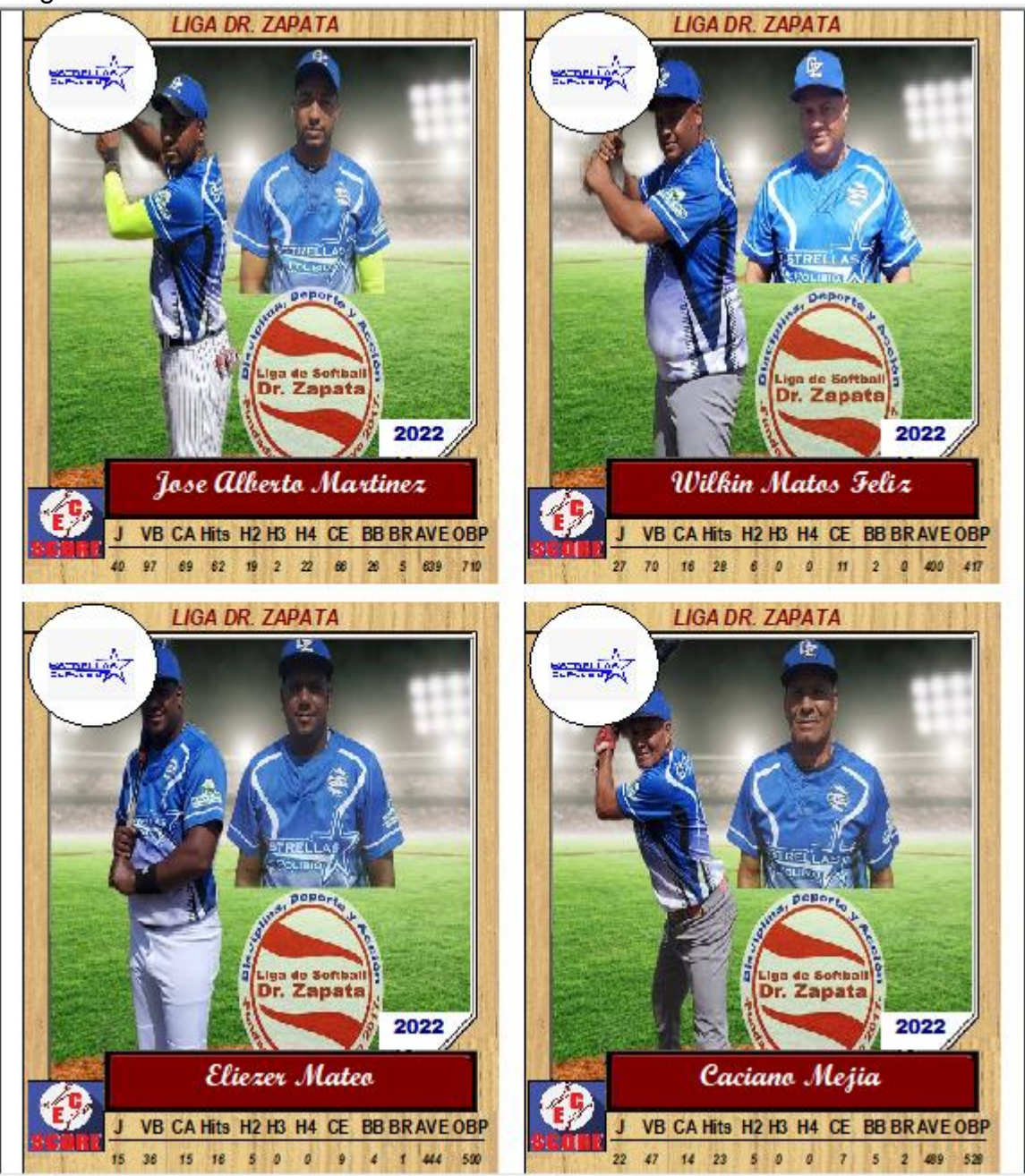

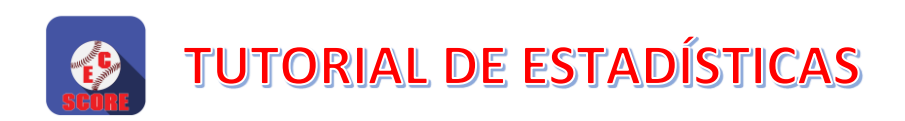

#### <span id="page-9-0"></span>SUBIR LOGO DE LA LIGA AL SERVIDOR

Subir Logo de La LIGA al Servidor

Esta opción nos permite colocar el logo de tu liga en el servidor, así, de esta manera dicho logo saldrá impreso en el encabezado de todos los reportes.

#### *Los pasos para este proceso son los siguientes:*

*Luego de pulsar el botón, aparecerá el explorador de Windows, en donde localizaremos la carpeta donde se encuentra el archivo (imagen) que representa el logo de la liga.*

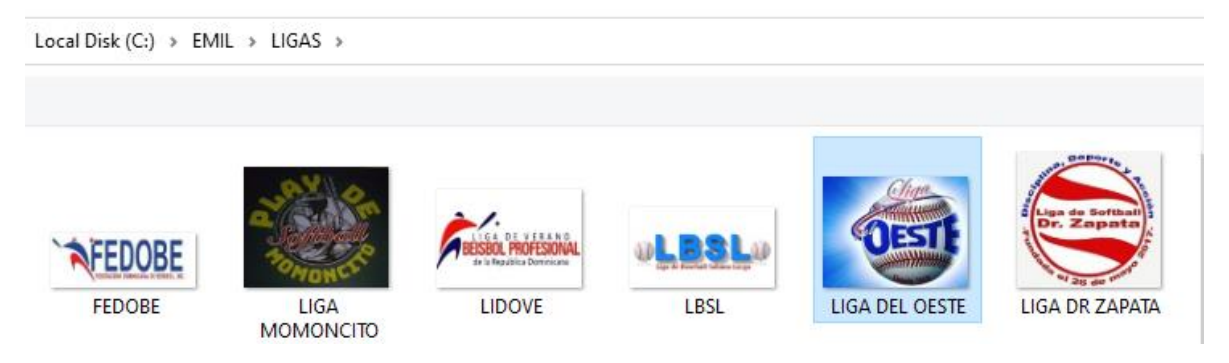

*Seleccionamos el archivo deseado, y pulsamos el botón ¨ABRIR¨ si el idioma del sistema operativo está en español, u ¨OPEN¨ si el idioma está en inglés, y nos aparecerá el siguiente mensaje:*

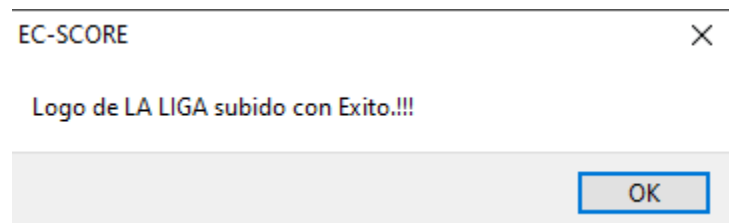

### *Nota: Es importante apuntar que, la imagen que se va a subir no debe ser muy grande en tamaño (bytes)…*

En el caso logos de Liga o equipos, la imagen no debe pasar de 20kb, y de ser así nos aparecerá la siguiente ventana hasta que dicho archivo cumpla con la condición exigida.

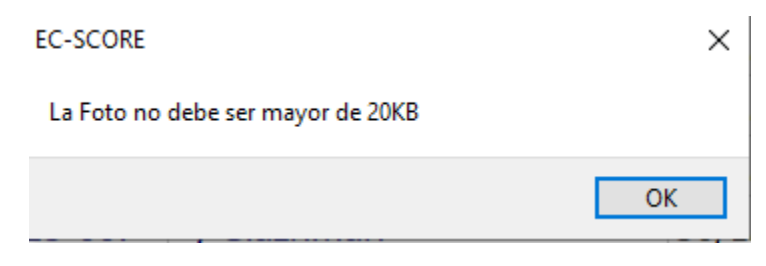

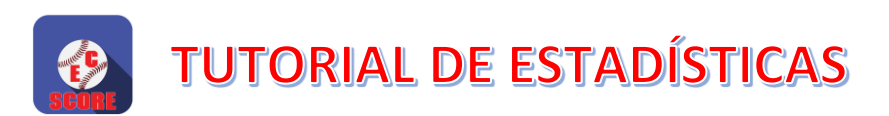

#### <span id="page-10-0"></span>SUBIR LOGO DE UN EQUIPO AL SERVIDOR

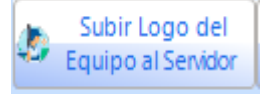

Esta opción nos permite colocar el logo cualquier equipo en el servidor, así, de esta manera dicho logo saldrá impreso en el encabezado de todos los reportes que tengan que ver con dicho equipo.

#### *Los pasos para este proceso son los siguientes:*

*Lo primero es, hacer clic en el registro del equipo deseado*

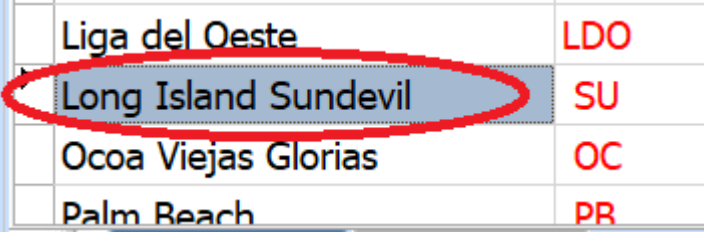

*Luego de pulsar el botón, aparecerá el explorador de Windows, en donde localizaremos la carpeta donde se encuentra el archivo (imagen) que representa el logo de la liga.*

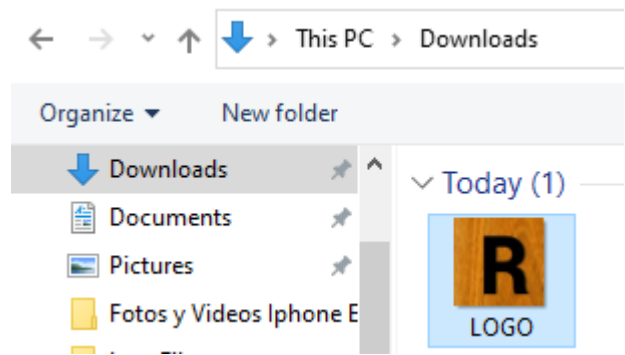

*Seleccionamos el archivo deseado, y pulsamos el botón ¨ABRIR¨ si el idioma del sistema operativo está en español, u ¨OPEN¨ si el idioma está en inglés, y nos aparecerá el siguiente mensaje:*

#### *Nota: Es importante apuntar que, la imagen que se va a subir no debe ser muy grande en tamaño (bytes)…*

En nuestro caso, la imagen no debe pasar de 20kb, y de ser así nos aparecerá la siguiente ventana hasta que dicho archivo cumpla con la condición exigida.

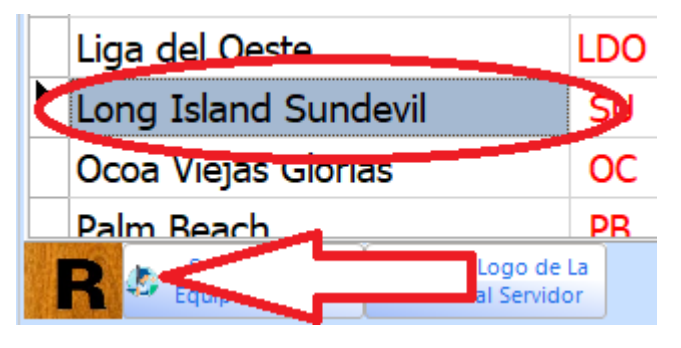

*Finalmente, el logo de dicho equipo aparecerá en la parte inferior de la pantalla cada vez que este equipo sea seleccionado.*

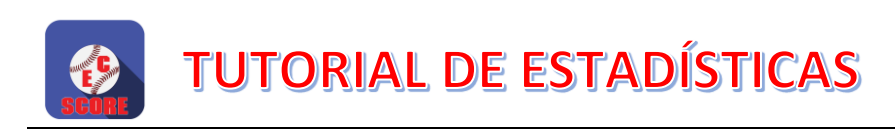

# <span id="page-11-0"></span>ESTADÍSTICAS GENERALES

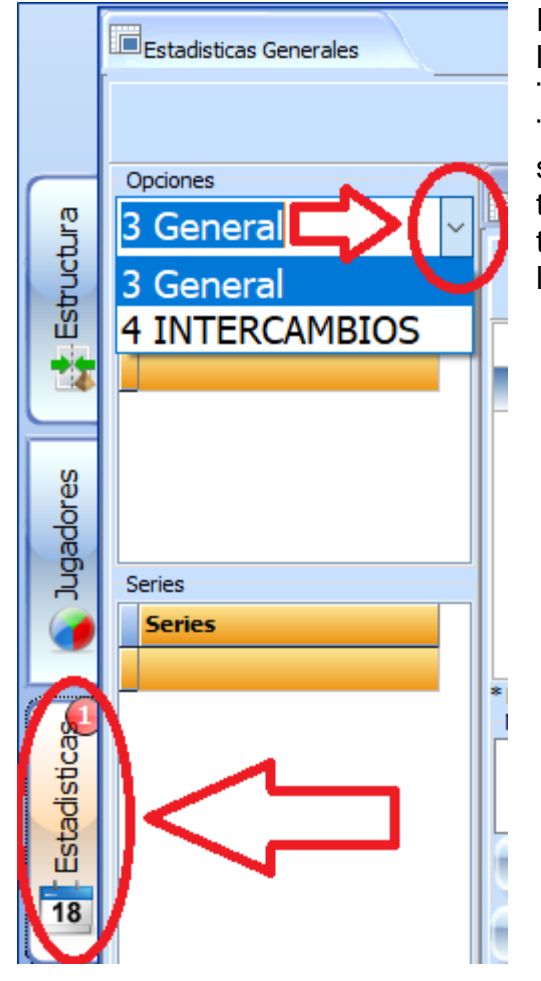

Para ver las estadísticas generales de la liga, debemos entrar a la pestaña ¨ESTADÍSTICAS¨ y luego hacer clic en la ¨flechita abajo¨ e inmediatamente nos saldrán las diferentes categorías a las que tenemos acceso e inmediatamente tendremos las diferentes opciones para ver las estadísticas y numeritos.

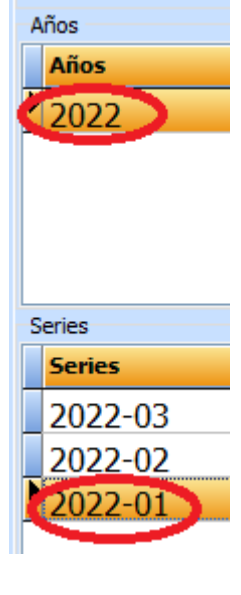

Una vez seleccionada la categoría, nos aparecerán los años y las series de los numeritos que se han subido en las nubes (Servidor de Internet) y en base a nuestra selección es que se van a consultar o imprimir los reportes deseados.

En el ejemplo arriba, seleccionamos la categoría ¨General¨, luego el año 2022 y la serie (2022-01, la cual representa el código de la primera serie de dicho año).

Y así sucesivamente, cada vez que seleccionamos un año específico, nos aparecerán todas las series registradas en dicho año.

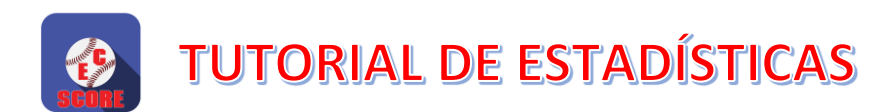

## <span id="page-12-0"></span>OPCIONES DE LAS ESTADÍSTICAS GENERALES

Cuando seleccionamos una serie específica, inmediatamente nos presenta la pestaña de ¨RESULTADOS Y BOXSCORES¨ con el título de la serie seleccionada, los resultados de cada partido y las posiciones del torneo o serie, como vemos en la figura siguiente:

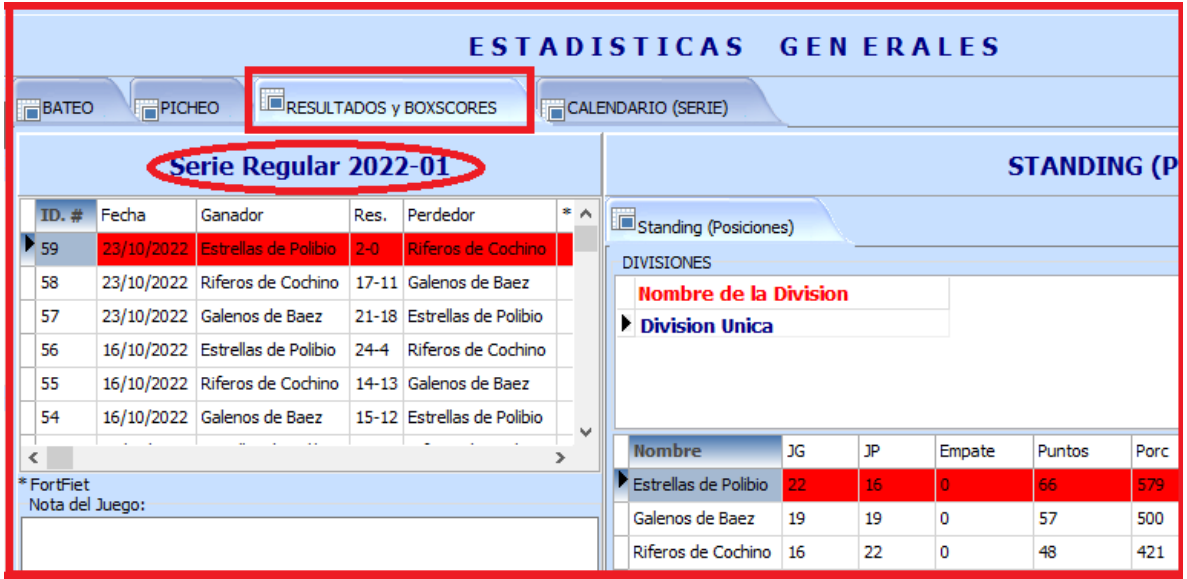

# <span id="page-12-1"></span>OPCIONES POR JUEGO (BOXSCORE, HOJA DE ANOTACIÓN Y JUGADOR DEL DÍA)

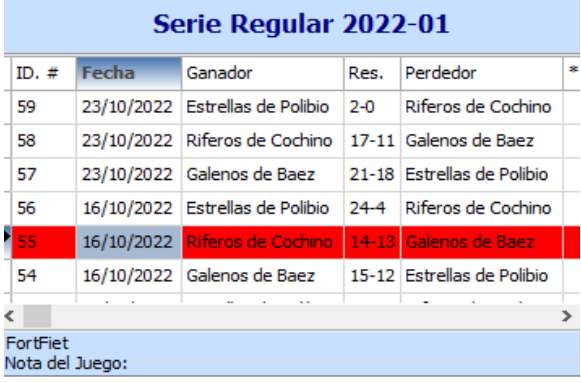

Por cada juego individual tenemos opciones para ver el boxscore y la hoja de anotación del mismo, además el sistema elige al jugador más valioso de la jornada (del día), y también tenemos una opción extra, la cual nos permite ver mes por mes el mejor bateador y pitcher de los mismos.

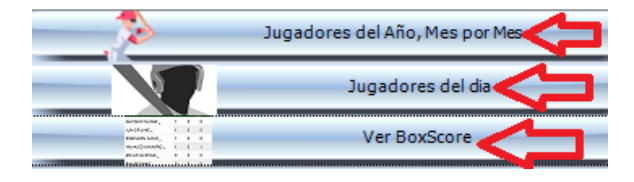

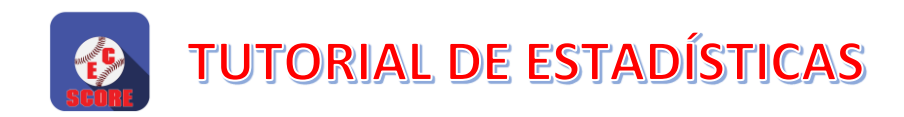

## <span id="page-13-0"></span>VER BOXSCORE Y HOJA DE ANOTACIÓN

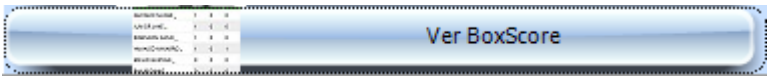

Cuando pulsamos éste botón, nos aparece automáticamente un reporte por pantalla con el boxscore del juego, el cual podemos imprimir y también si deseamos guardarlo o exportarlo a un archivo .PDF para su posterior uso, el cual generalmente se envía a los grupos de las ligas.

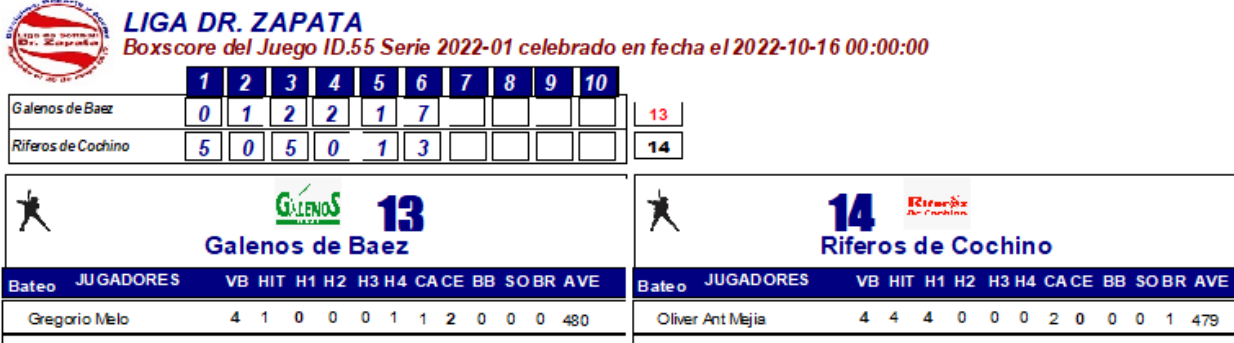

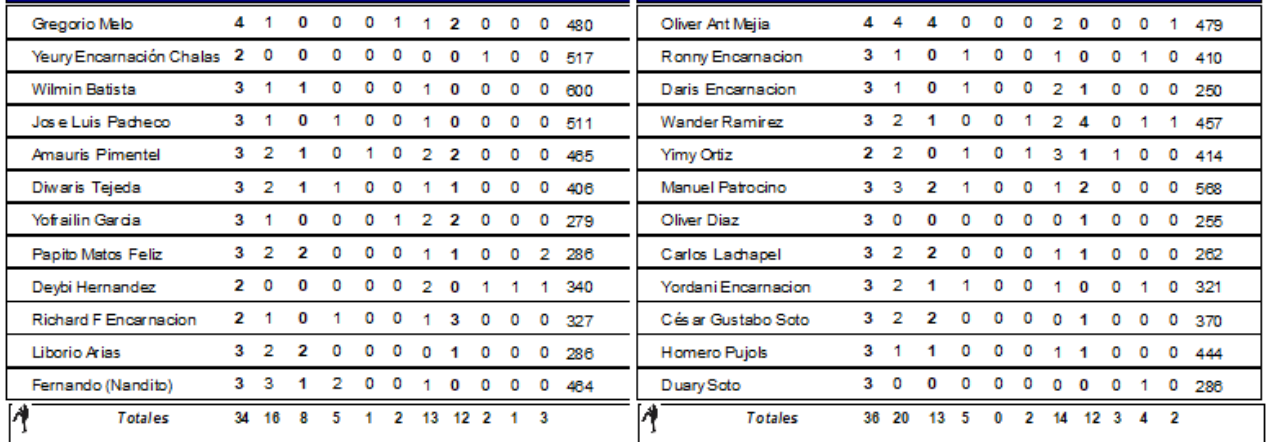

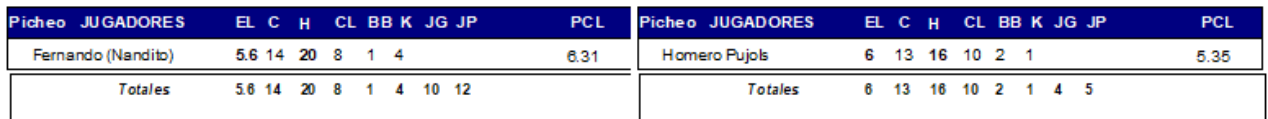

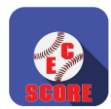

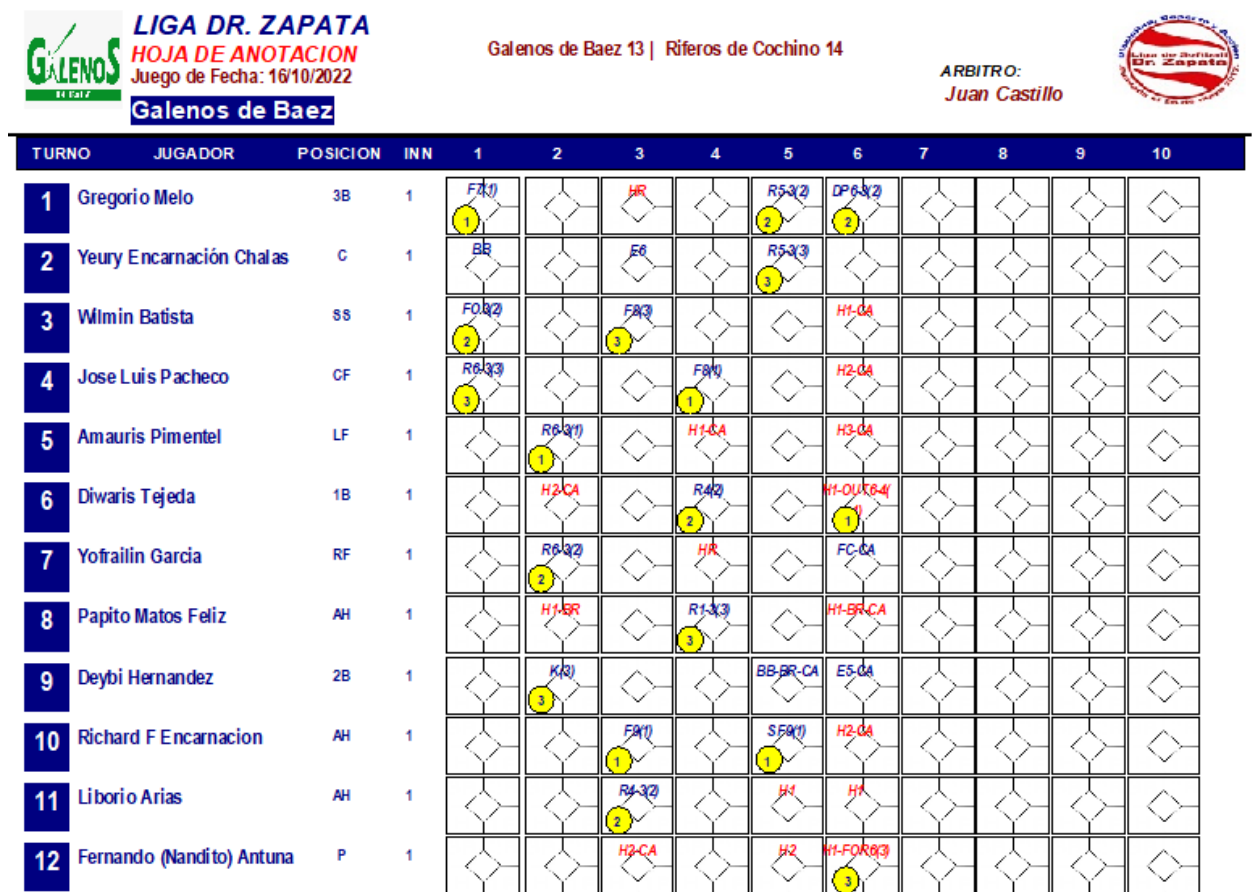

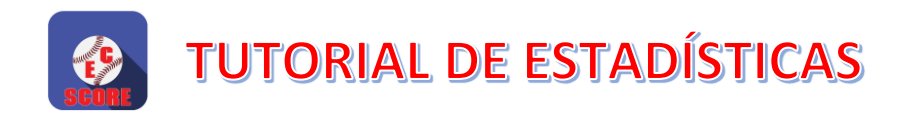

# <span id="page-15-0"></span>JUGADORES DEL DÍA

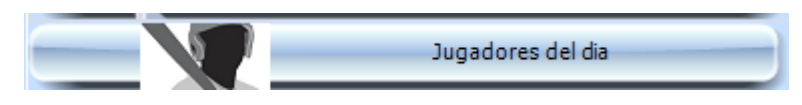

Cuando pulsamos éste botón, nos aparece automáticamente un reporte por pantalla con los jugadores del día o de la jornada completa (Bateador y Pitcher), el cual podemos imprimir y también si deseamos guardarlo o exportarlo a un archivo .PDF para su posterior uso, el cual generalmente se envía a los grupos de las ligas.

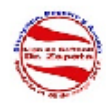

**LIGA DR. ZAPATA** Jugadores MVP del dia 16/10/2022

**Categoria: General** 

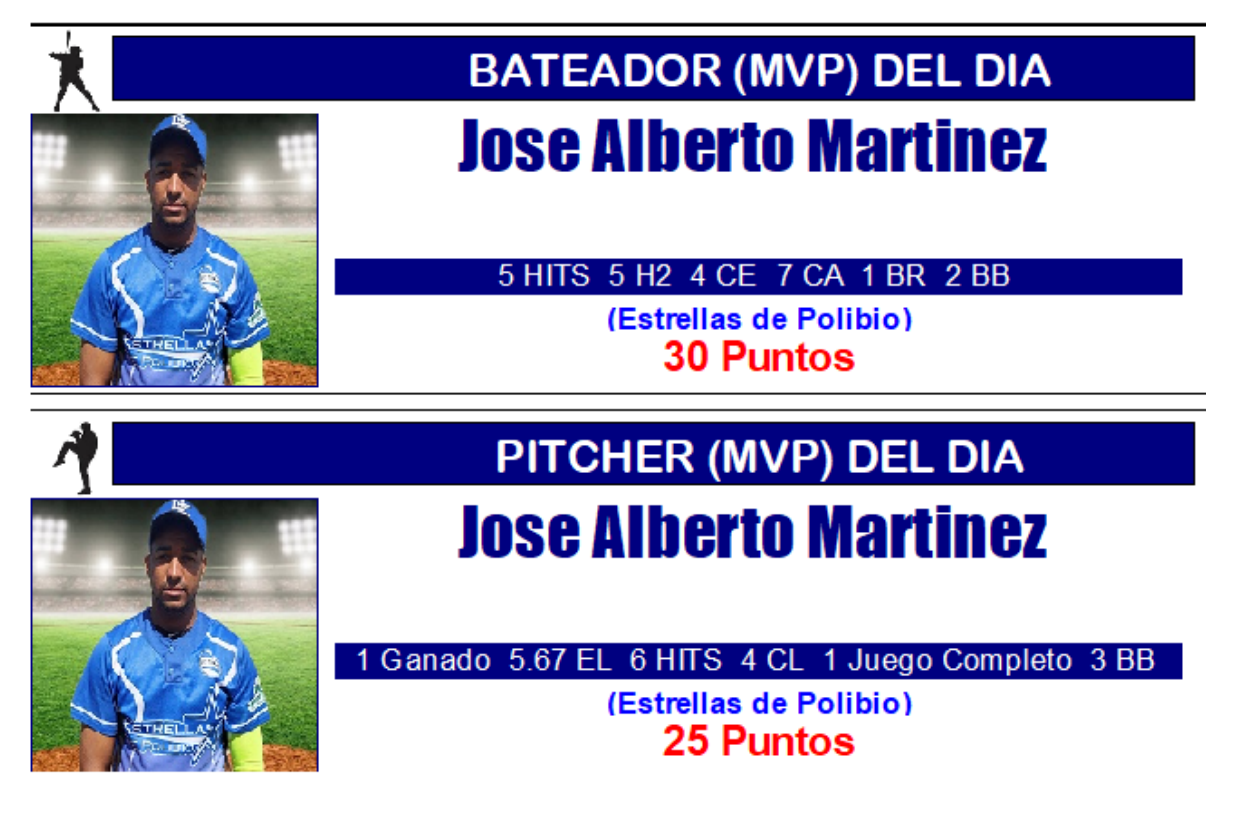

**Es bueno resaltar, que el criterio que utiliza EC-SCORE para determinar los jugadores del día es basado en puntos de juegos de FANTASY utilizado en MLB.**

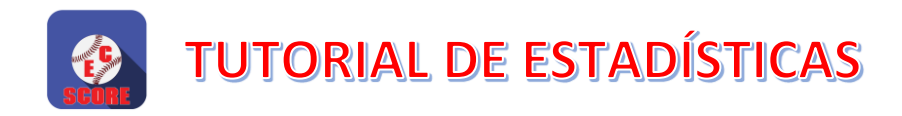

# <span id="page-16-0"></span>JUGADORES DEL AÑO, MES POR MES

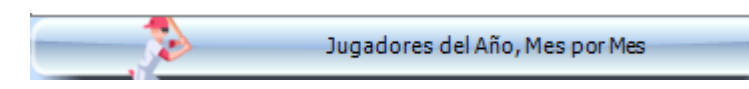

Cuando pulsamos éste botón, nos aparece automáticamente un reporte por pantalla con los jugadores del año mes por mes (Bateadores y Pitchers), el cual podemos imprimir y también si deseamos guardarlo o exportarlo a un archivo .PDF para su posterior uso, el cual generalmente se envía a los grupos de las ligas.

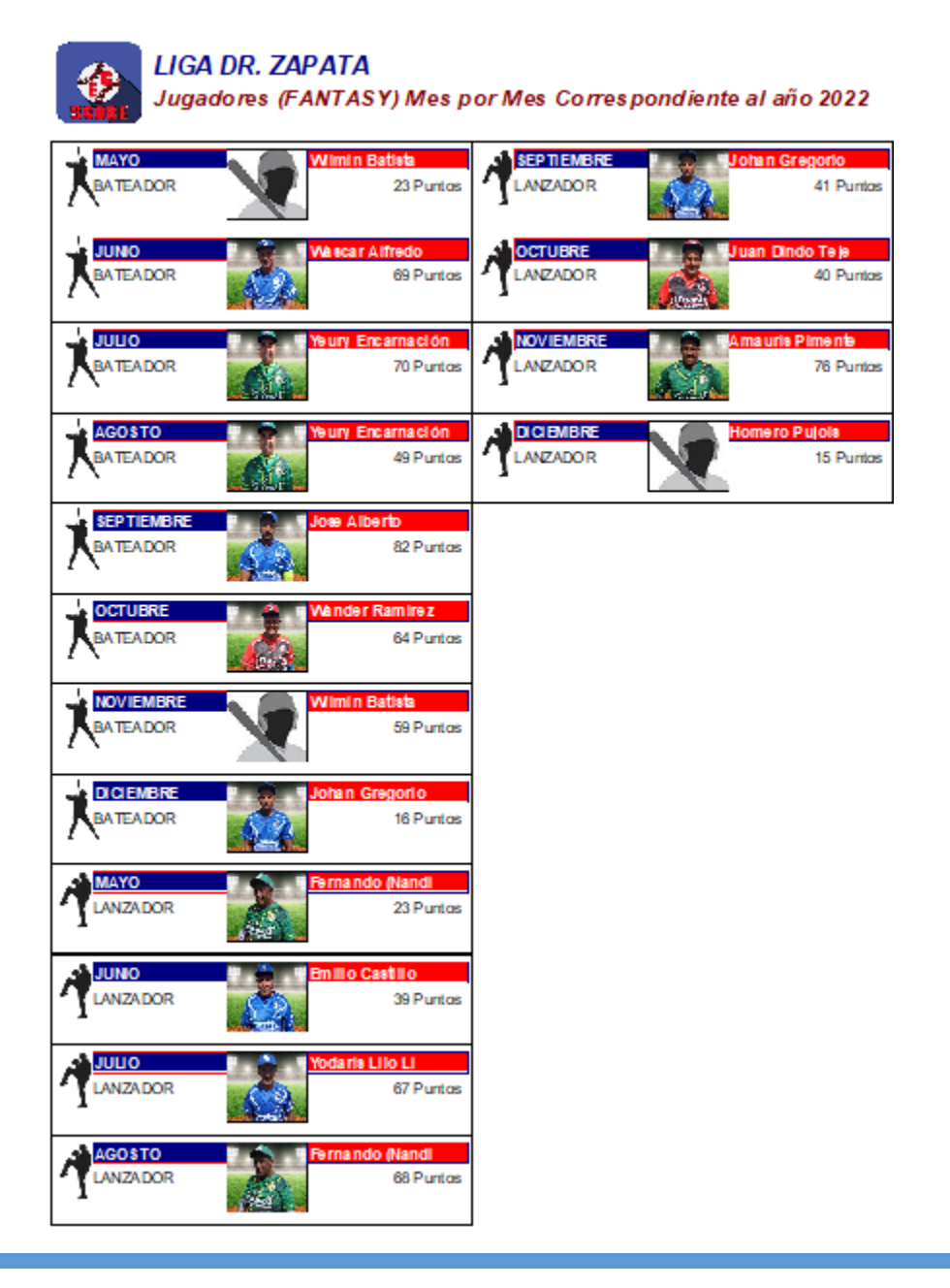

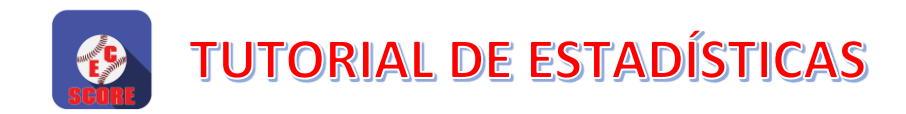

#### <span id="page-17-0"></span>COMO IMPRIMIR O GUARDAR CUALQUIER TIPO DE REPORTE.

Cuando vemos un reporte por pantalla, nos puede salir en el tope de la pantalla, un menú de opciones con el siguiente:

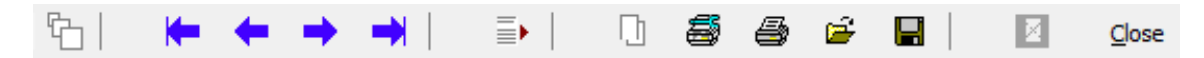

*Detallaremos a continuación los principales botones de este menú:*

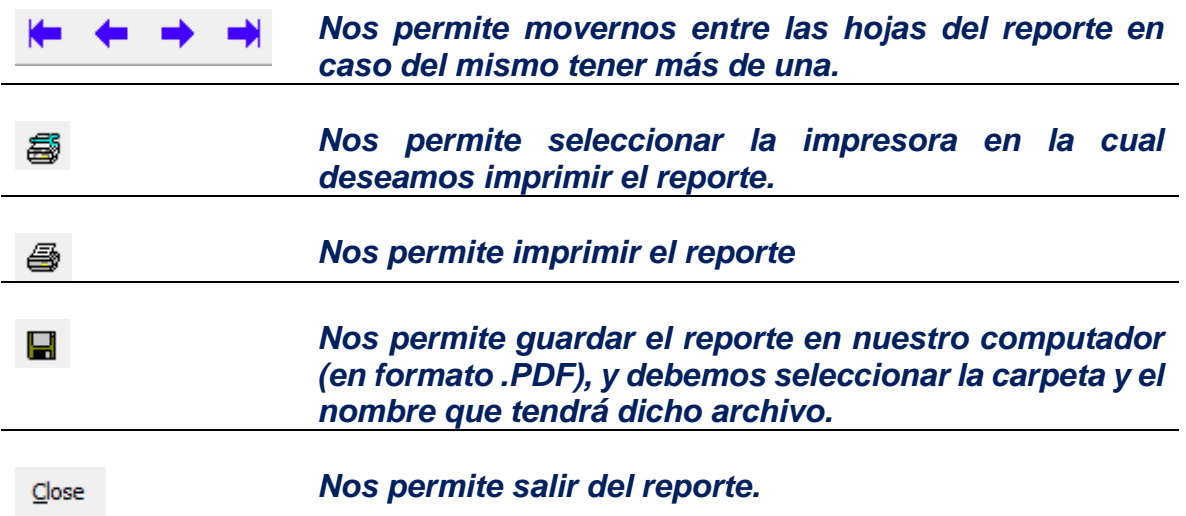

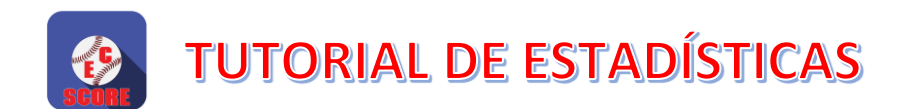

#### <span id="page-18-0"></span>CONSULTA DE STANDING (POSICIONES DE LOS EQUIPOS).

En la pestaña ¨ESTADÍSTICAS¨ también contamos con la parte del standing o posiciones de los equipos correspondiente a la serie que es seleccionada.

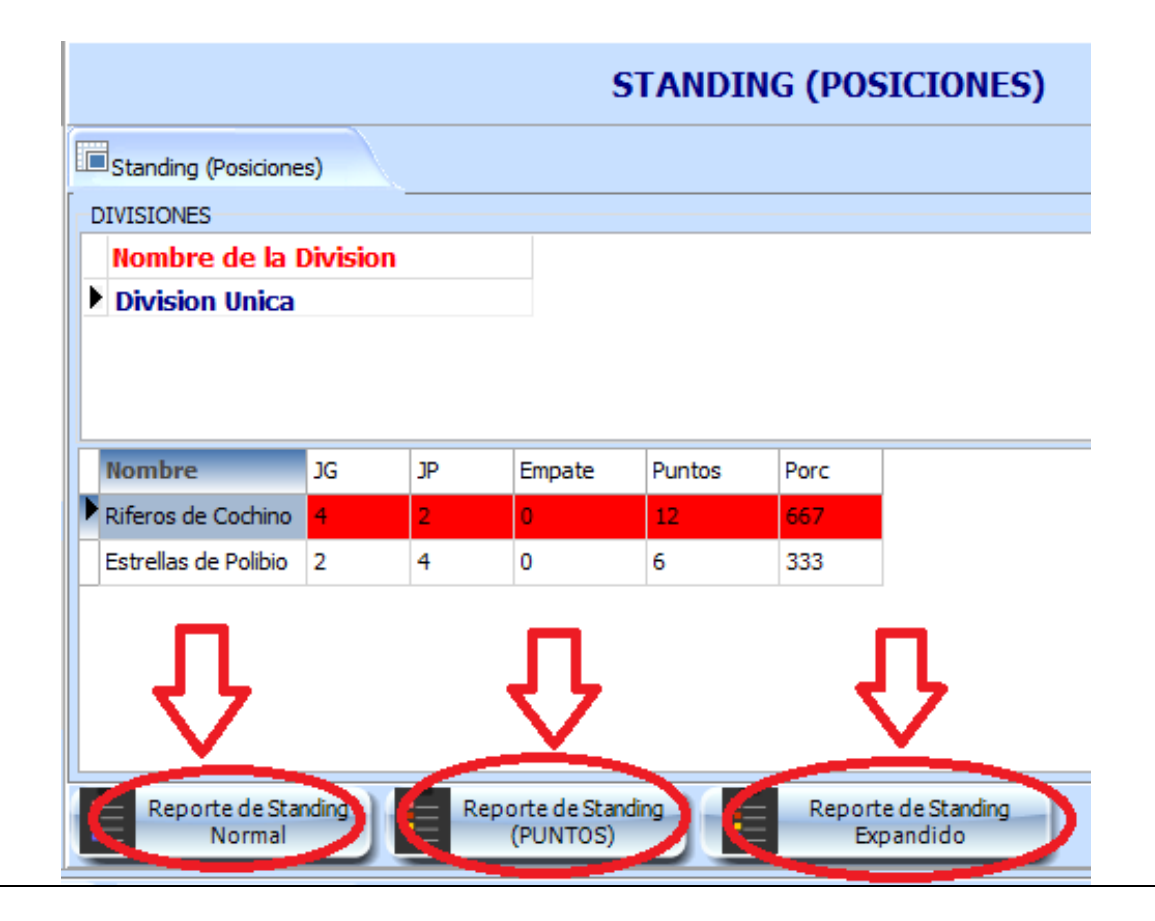

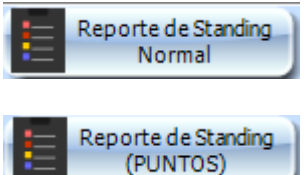

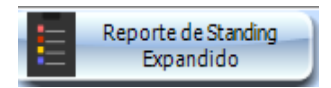

*Como su nombre lo indica, al pulsar este botón nos presenta el standing normal o resumido de la serie.*

*Esta opción (usada en algunas ligas), nos presenta el standing por puntos.*

*Esta opción nos permite ver (a parte del standing normal), las series particulares entre equipos, las carreras permitidas y anotadas y el general run average (GRA).*

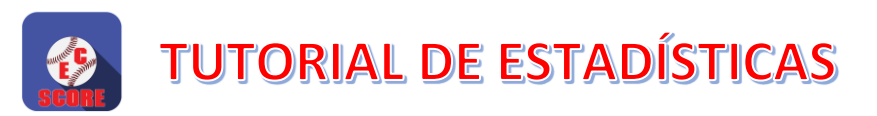

### *Standing Normal*

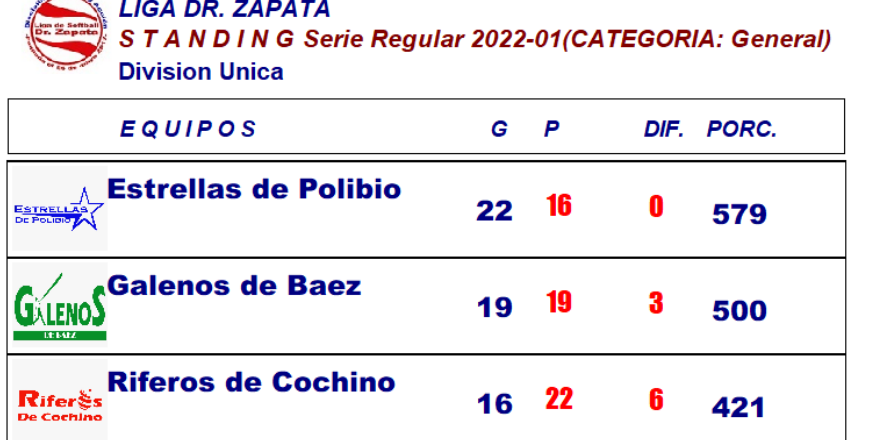

### *Standing Normal por Puntos*

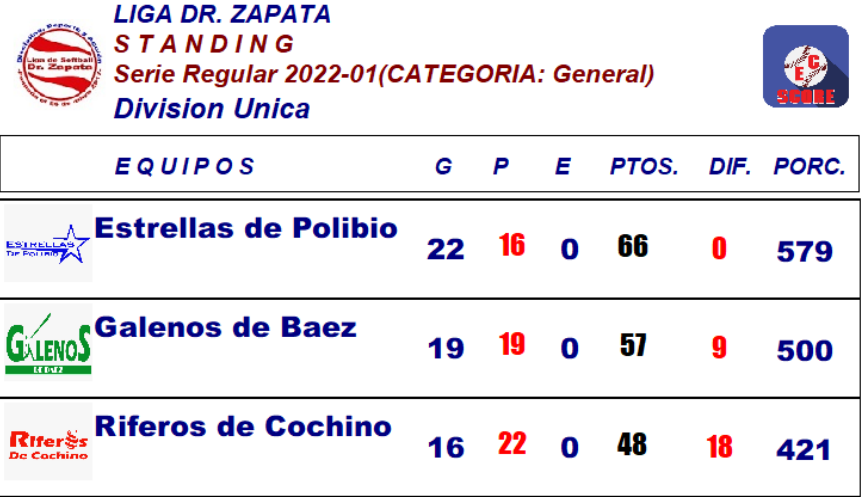

# *Standing Expandido*

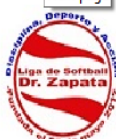

**LIGA DR. ZAPATA** STANDING (EXPANDIDO) Serie Regular 2022-01(CATEGORIA: General) **Division Unica** 

G = Total de Juegos Ganados

 $\mathsf{P}$  = Total de Juegos Perdidos

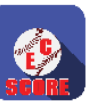

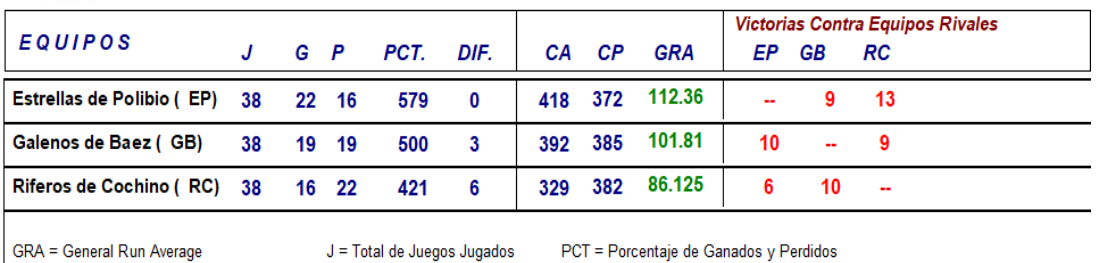

DIF = Distancia (en juegos) con el 1er Lugar

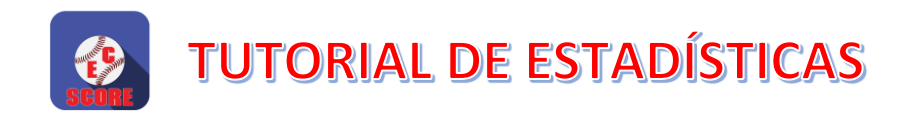

# <span id="page-20-0"></span>OPCIONES PRINCIPALES DE ESTADÍSTICAS GENERALES

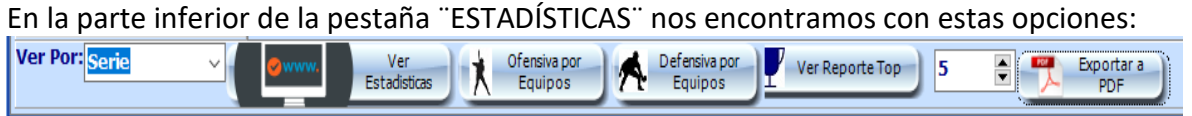

Cada botón tiene un objetivo específico, el cual detallaremos a continuación:

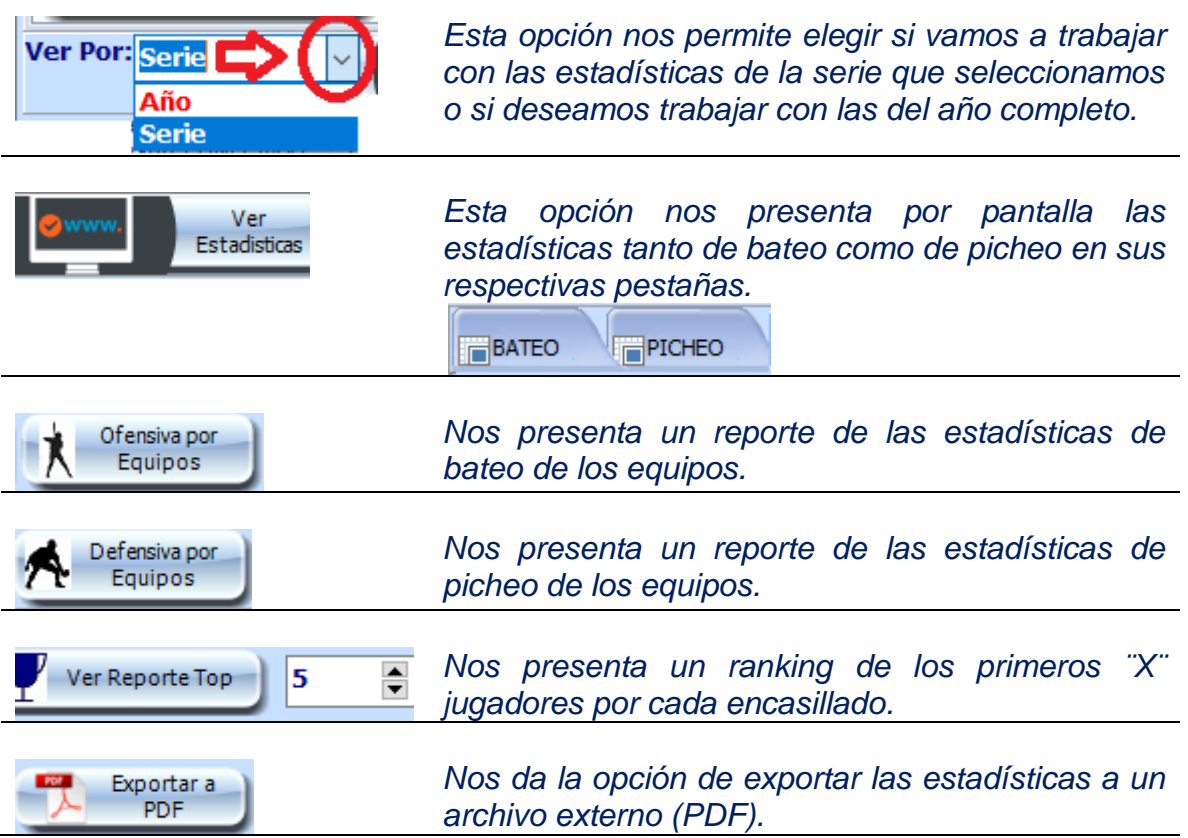

*A continuación veremos algunos ejemplos…*

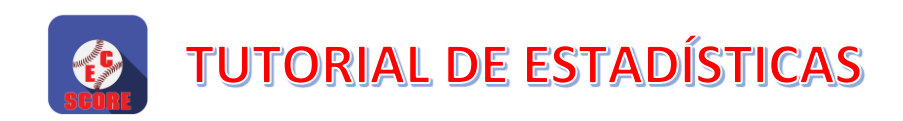

# <span id="page-21-0"></span>VER ESTADÍSTICAS POR PANTALLA

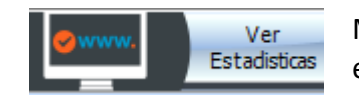

Más abajo, presentamos un ejemplo de cómo se presentan las estadísticas por pantalla.

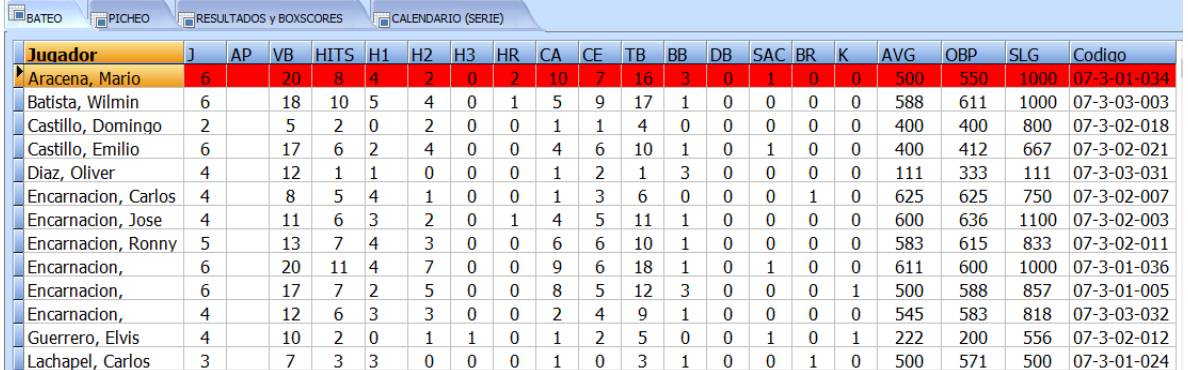

*En caso de que queramos exportar estas estadísticas a Excel, pulsamos el botón:*

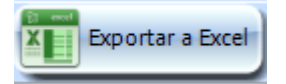

### <span id="page-21-1"></span>REPORTE DE OFENSIVA (BATEO) POR EQUIPOS.

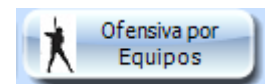

Cuando pulsamos este botón, nos presenta una ventana con varias opciones, como la siguiente:

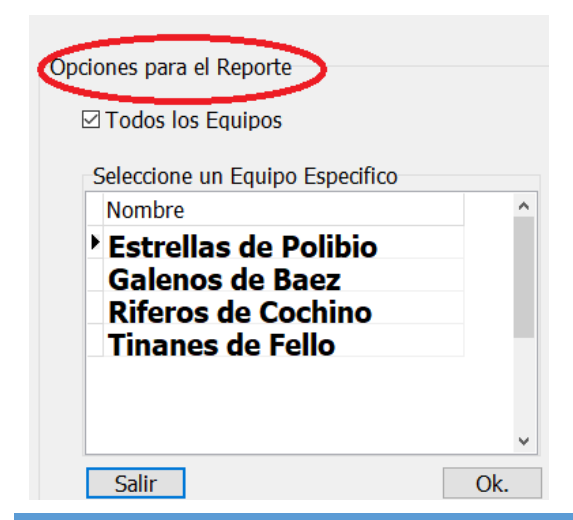

Aquí tenemos la opción de ver todos los equipos simplemente cotejando la opción:

 $\boxdot$  Todos los Equipos

Y la otra opción es seleccionar un equipo específico, y solo saldrán las estadísticas del equipo seleccionado.

Siempre pulsando ´OK´, para ejecutar el reporte.

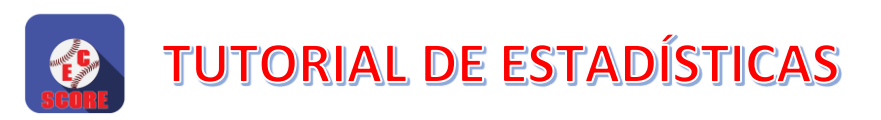

### Ejemplo del reporte de Ofensiva por Equipos.

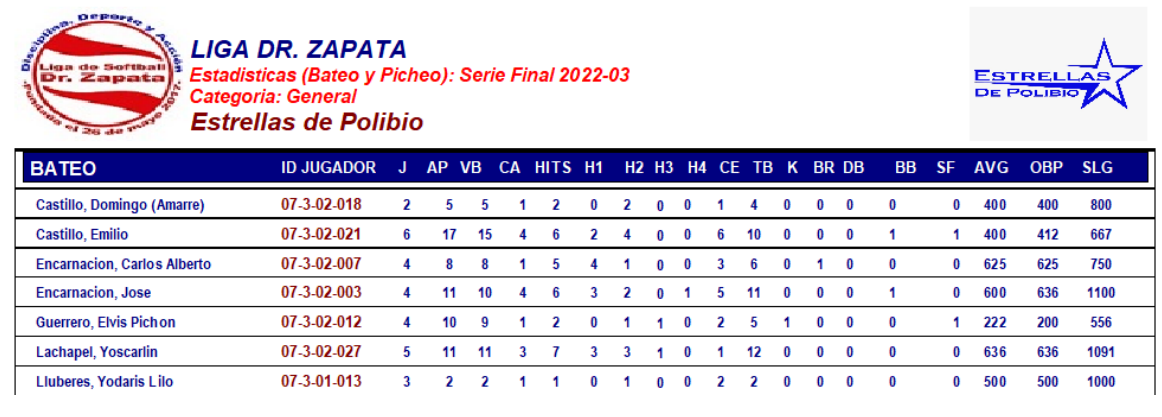

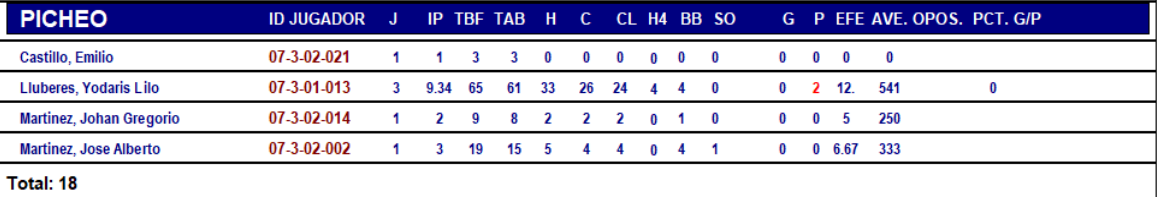

Total: 18

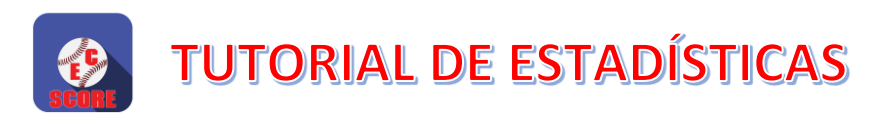

# <span id="page-23-0"></span>ESTADÍSTICAS DE LOS TOP´S (LOS LÍDERES)

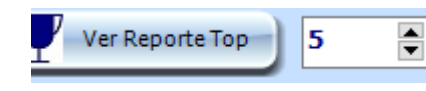

Como mencionamos anteriormente, Nos presenta un ranking de los primeros ¨X¨ jugadores por cada encasillado.

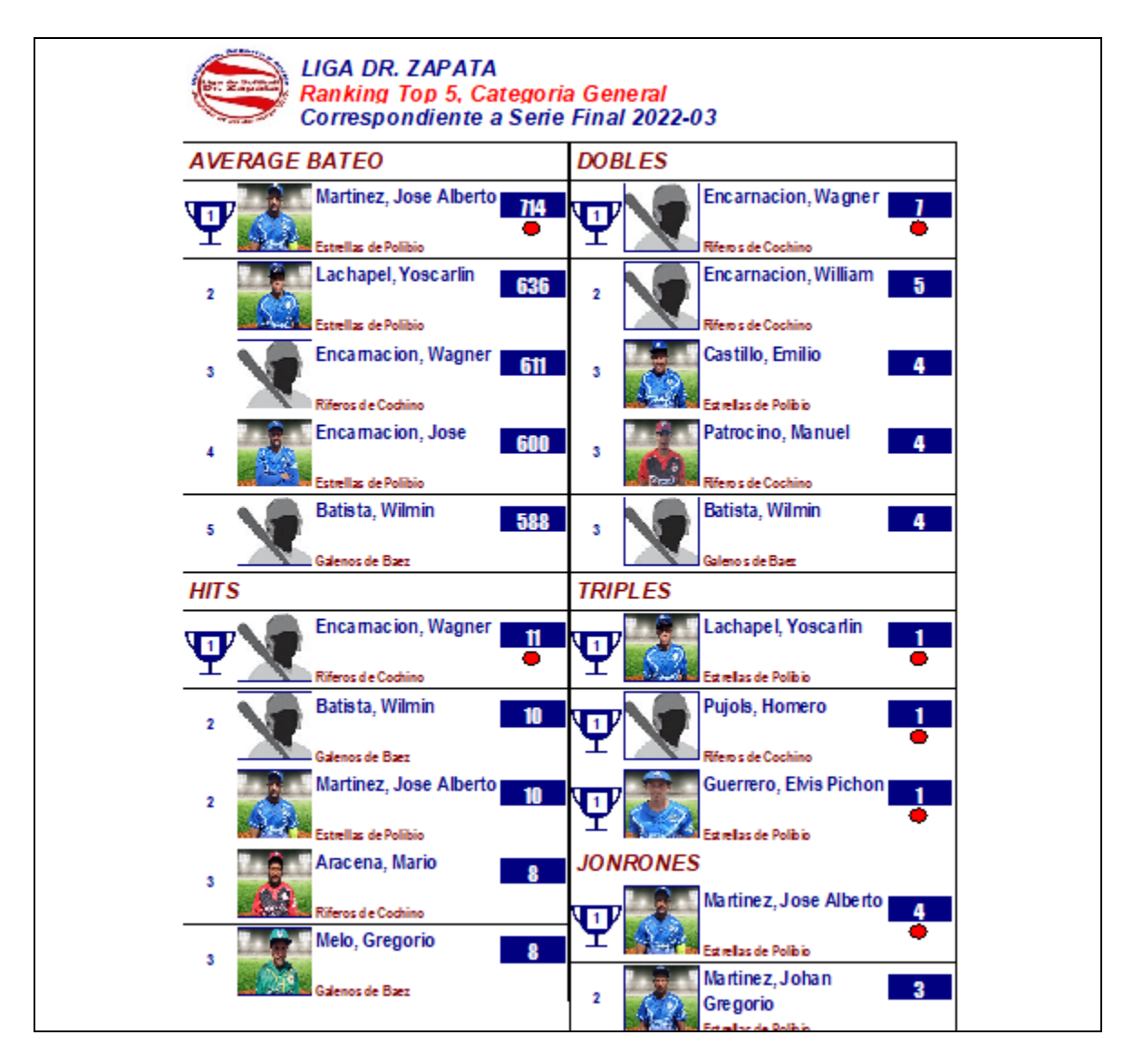